### **Manual**

### **Description:**

Model: T.RD8503.03 Tuner: RDA5160

Scheme of the chip: 8503 TV Format: Analog Signal

Support Language: Russian, English, Hindi, Simplified Chinese, Khmer, Vietnamese,

Myanmar, French, German, Italian, Spanish.

Input Interface: PC / HDMI / TV / AV / USB multimedia playing

Power Adapter: DC 12V 3-5A

Screen interface: LVDS Single 6 / 8 , Double 6 / 8

Screen voltage: 3.3V / 5V / 12V (Jump cap)

Resolution: Support high screen 1920 \* 1080, 8.9-42 inch LVDS screen (support most of

the panels, but not all)

Not only USB interface can be used to upgrade programs, but also can use to play video/music/photo, basically, formats are supported. You can also set a boot display

pictures or LOGO and Mirror Enable.

### How to know if your panel suitable for this board?

Step 1: Find your LCD model's resolution (you can check the resolution from this

link: http://www.panelook.com/index.php)

Step 2: Find and write in the corresponding firmware.

You can download the firmware from

here: http://myosuploads3.banggood.com/products/20181221/20181221022350DANGK

OURR52C04A.rar

#### **Programming:**

- 1. Put the firmware of "SKR8503\_100.bin" in formatted USB flash disk(FAT32), then insert the USB disk and the 7KEY-Button to the board
- 2. After turn on the power, the light of the 7key button be Red then flash red faster. IT KEEPS flashing and NEVER STOP. it's normal, just wait about 1 minute, it means upgrade has finished. then power off and pull off the u-disk. (Note that write programs do not power outages, crashing won't be able to use)

### Note:

The IR & KEY definition is special and different between v29 v56 v59 and 3463A, pls notice and don't mix up.

This kit is just for signal interface is 2ch 8 bit 30 pins and without 4pcs ccfl inverter If you are not sure, pls provide your lcd panel model number to us so we can help you, thanks

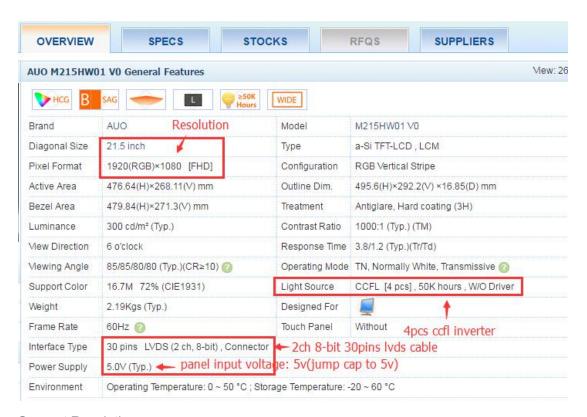

Support Resolution

```
CPS6_18017602_RX_RD8503_03_A1_IR_XY_AP_M90_PNL_GENERAL_1024_768_AT_trunk_9281d5d5_20180621_110946
CPS6_18017603_RX_RD8503_03_A1_IR_XY_AP_M90_PNL_CLAA150XG08_1024_768_SI8L_AT_trunk_9281d5d5_20180621_111517
CPS6_18017604_RX_RD8503_03_A1_IR_XY_AP_M90_PNL_NL10276AC30_04R_SI6L_1024_768_IHS_AT_trunk_9281d5d5_20180621_111342
CPS6_18017605_RX_RD8503_03_A1_IR_XY_AP_M90_PNL_HSD150SX84_B_REV2_1024_768_AT_trunk_9281d5d5_20180621_111929
CPS6_18017606_RX_RD8503_03_A1_IR_XY_AP_M90_PNL_AA150XJ01_1024_768_DO8L_AT_trunk_9281d5d5_20180621_112322
CPS6_18017640_RX_RD8503_03_A1_IR_XY_AP_M90_PNL_GENERAL_800_600_AT_trunk_28b75c9a_20180623_172814
CPS6_18017641_RX_RD8503_03_A1_IR_XY_AP_M90_PNL_B141EW01_1280_800_S6L_AT_trunk_28b75c9a_20180623_174318
CPS6_18017642_RX_RD8503_03_A1_IR_XY_AP_M90_PNL_LQ197V1LC17_640_480_AT_trunk_28b75c9a_20180623_173331
CPS6_18017643_RX_RD8503_03_A1_IR_XY_AP_M90_PNL_LTA19780H0F_1280_960_SI8L_NEW_METHOD_AT_trunk_28b75c9a_20180623...
CPS6_18017644_RX_RD8503_03_A1_IR_XY_AP_M90_PNL_LTA197B0H0F_1280_960_SI8L_AT_trunk_28b75c9a_20180623_174519
CPS6_18017645_RX_RD8503_03_A1_IR_XY_AP_M90_PNL_B101AW01_1024_576_3V_AT_trunk_28b75c9a_20180623_174944
CPS6_18017646_RX_RD8503_03_A1_IR_XY_AP_M90_PNL_B101AW03_1024_600_AT_trunk_28b75c9a_20180623_175420
CPS6_18017647_RX_RD8503_03_A1_IR_XY_AP_M90_PNL_LC260W01_A5KA_1280_768_AT_trunk_28b75c9a_20180623_175914
CPS6_18017648_RX_RD8503_03_A1_IR_XY_AP_M90_PNL_NL12876BC26_21_1280X768_AT_trunk_28b75c9a_20180623_181210
CPS6_18017649_RX_RD8503_03_A1_IR_XY_AP_M90_PNL_CMO27_1280_720_AT_trunk_28b75c9a_20180623_180918
CPS6_18017651_RX_RD8503_03_A1_IR_XY_AP_M90_PNL_IBM_ITSX95E_1400X1050_AT_trunk_28b75c9a_20180623_181429
CPS6_18017652_RX_RD8503_03_A1_IR_XY_AP_M90_PNL_M201P1_L01_DO8L_1400X1050_AT_trunk_28b75c9a_20180623_181940
CPS6_18017653_RX_RD8503_03_A1_IR_XY_AP_M90_PNL_GENERAL_1680_1050_AT_trunk_28b75c9a_20180623_182515
CPS6_18017654_RX_RD8503_03_A1_IR_XY_AP_M90_PNL_GENERAL_1366_768_AT_trunk_28b75c9a_20180623_183034
CPS6_18017655_RX_RD8503_03_A1_IR_XY_AP_M90_PNL_LC470WX7_SLE1_DO8L_1366_768_AT_trunk_28b75c9a_20180623_180418
CPS6_18017656_RX_RD8503_03_A1_IR_XY_AP_M90_PNL_LTM190M2_L31_1440_900_AT_trunk_28b75c9a_20180623_183651
CPS6_18017657_RX_RD8503_03_A1_IR_XY_AP_M90_PNL_GENERAL_1440_900_AT_trunk_28b75c9a_20180623_183509
CPS6_18017658_RX_RD8503_03_A1_IR_XY_AP_M90_PNL_HSD190SGW1_1440_900_AT_trunk_c7c2a42d_20180623_183942
CPS6_18017659_RX_RD8503_03_A1_IR_XY_AP_M90_PNL_M170EN04_1280_1024_AT_trunk_fc99b12a_20180623_184425
CPS6_18017660_RX_RD8503_03_A1_IR_XY_AP_M90_PNL_GENERAL_1280_1024_AT_trunk_d86223bd_20180623_185610
CPS6_18017666_RX_RD8503_03_A1_IR_XY_AP_M90_PNL_GENERAL_1600_900_AT_trunk_d86223bd_20180623_184912
CPS6_18017667_RX_RD8503_03_A1_IR_XY_AP_M90_PNL_LM201U05_SLA3_1600_1200_AT_trunk_9c01cf17_20180623_185416
CPS6_18017668_RX_RD8503_03_A1_IR_XY_AP_M90_PNL_CLAA173UA01A_DO6L_1600_900_AT_trunk_9c01cf17_20180623_185915
CPS6_18017669_RX_RD8503_03_A1_IR_XY_AP_M90_PNL_M240UW01_1920_1200_AT_trunk_ef1356e3_20180623_190418
CPS6_18017670_RX_RD8503_03_A1_IR_XY_AP_M90_PNL_LTM240CT01_1920_1200_AT_trunk_ef1356e3_20180623_191012
CPS6_18017671_RX_RD8503_03_A1_IR_XY_AP_M90_PNL_GENERAL_1920_1080_AT_trunk_ef1356e3_20180623_190923
CPS6_18017672_RX_RD8503_03_A1_IR_XY_AP_M90_PNL_T370HW02_VD_1920_1080_NEW_METHOD_AT_trunk_ef1356e3_20180623_19...
CPS6_18017673_RX_RD8503_03_A1_IR_XY_AP_M90_PNL_GENERAL_1920_1080_V56_AT_trunk_ef1356e3_20180623_192048
CPS6_18017674_RX_RD8503_03_A1_IR_XY_AP_M90_PNL_G173HW01_V01_1920_1080_AT_trunk_ef1356e3_20180623_191921
CPS6_18017675_RX_RD8503_03_A1_IR_XY_AP_M90_PNL_T315HW04_1920_1080_AT_trunk_ef1356e3_20180623_192429
```

#### **Product Photo**

## T.RD8503.03 Full Kit For HD Panel

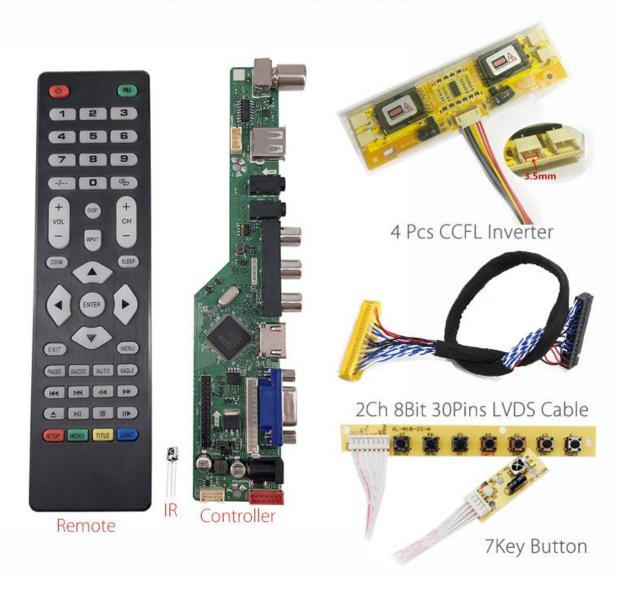

### Interface List

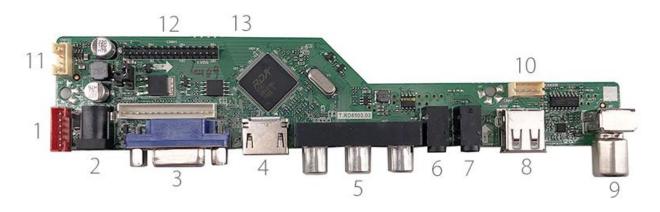

- 1. Inverter
- 2. DC 12V
- 3. VGA IN
- 4. HDMI IN
- 5. AV IN
- 6. PC AUDIO IN
- 7. Earphone
- 8. USB
- 9. RF

- 10. Speaker 11. DC IN
- 12. LVDS
- 13. IR+KEY

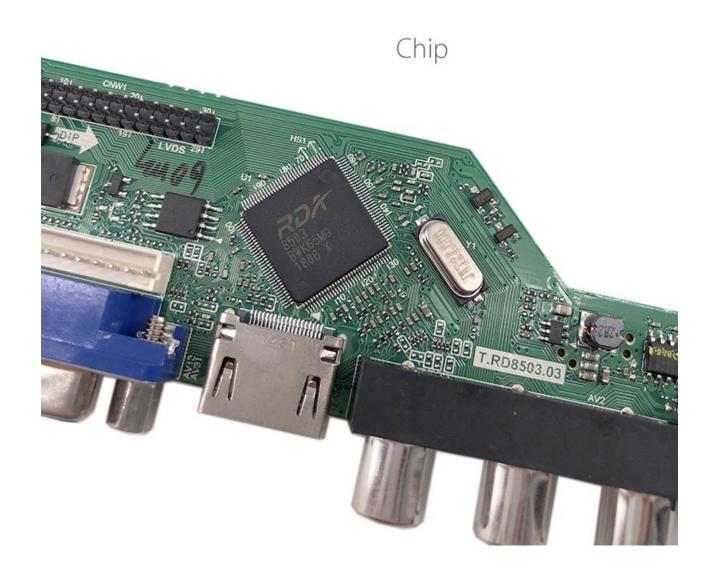

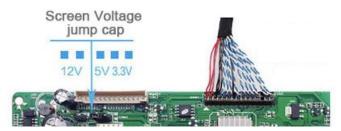

Panel input Voltage: Factory default on 5V Pls jump cap to the correct place for your panel.

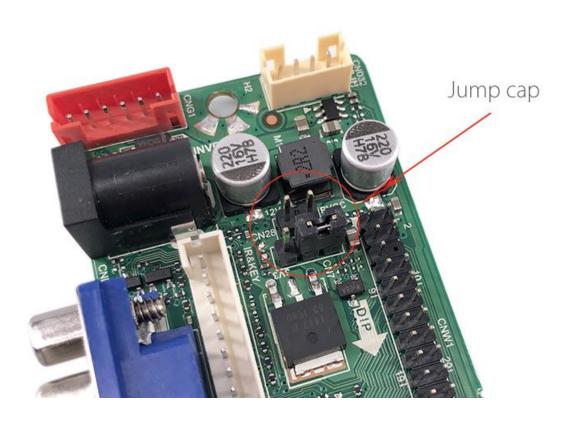

### Inverter Paremeters:

12V-Red 12V-Red BL\_ON ADJ/PWM GND-Black GND-Black

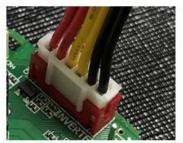

Pls don't mix up when connection.

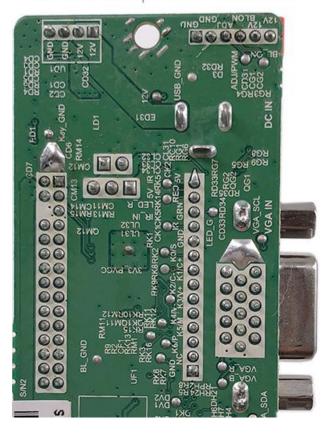

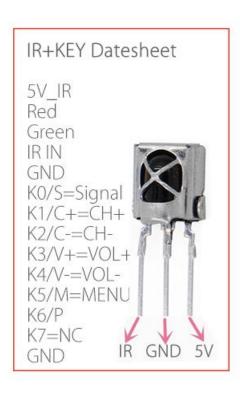

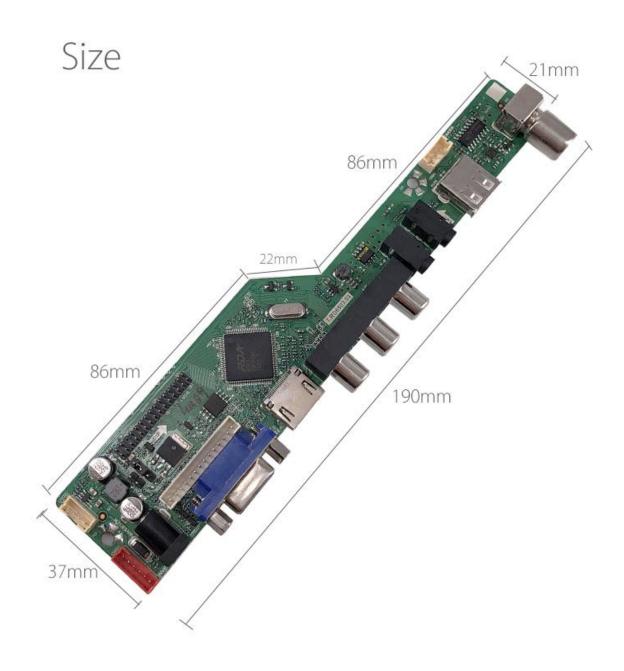

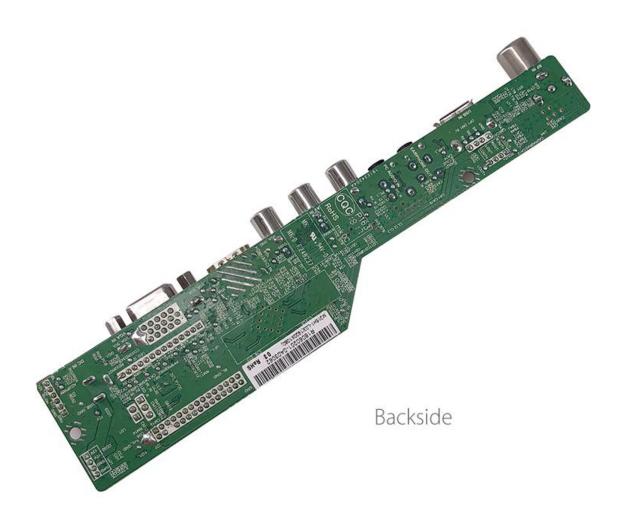

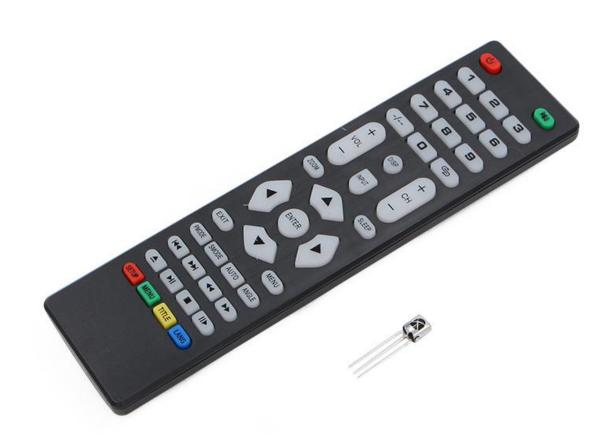

# 7 Key Button

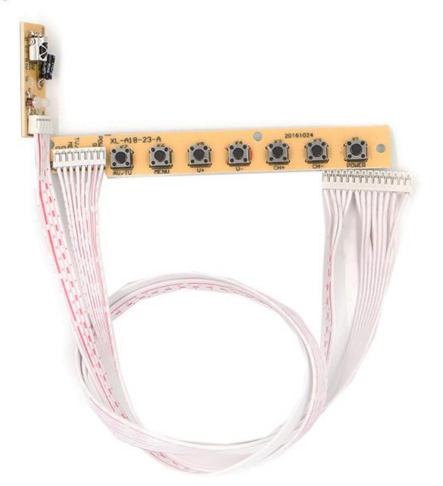

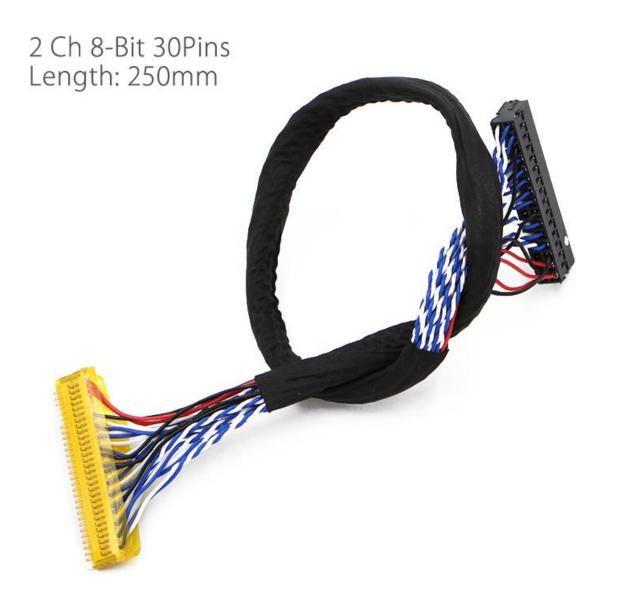

Lamp Amount: 4 Pcs Pins: 2 Pins

Pin Pitch: 3.5mm

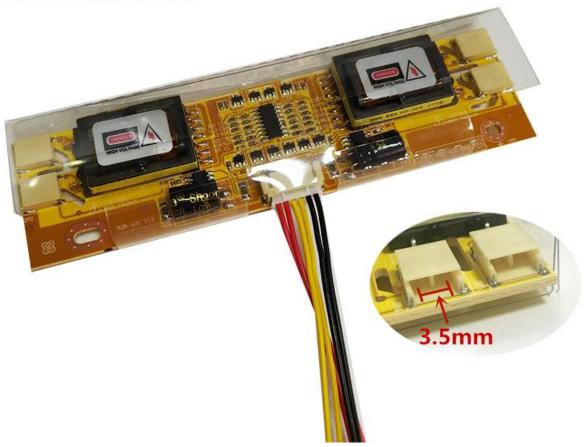

How to change the defauled language Chinese to other languages

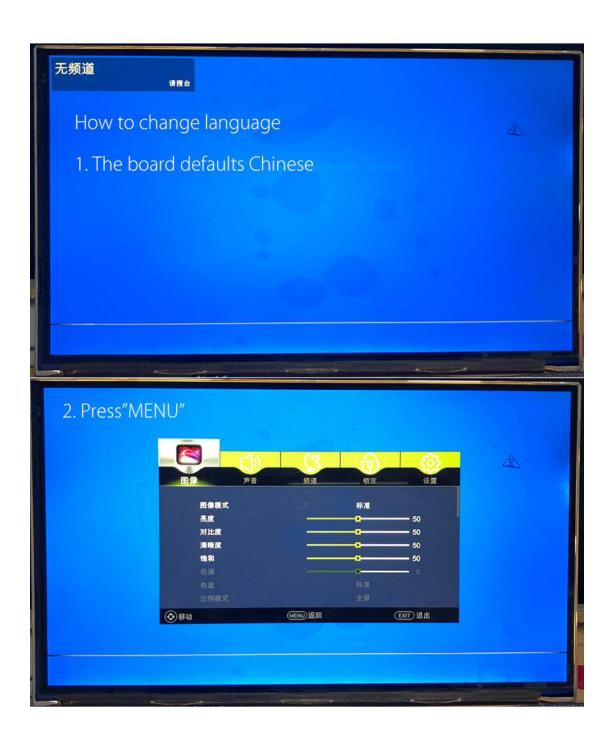

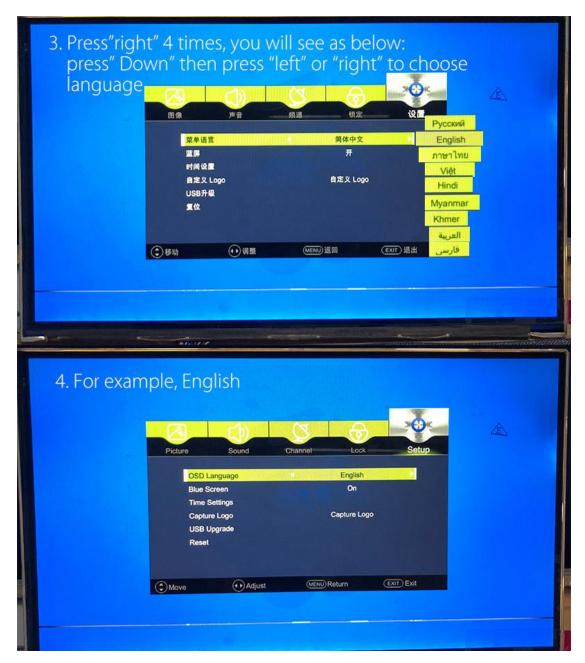

Press Menu (for example: English)

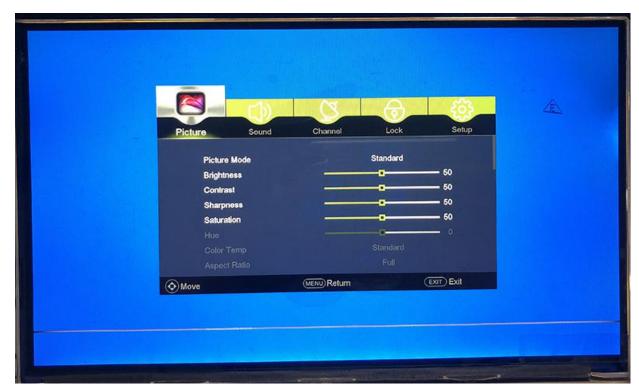

SUPPORT LANGUAGE

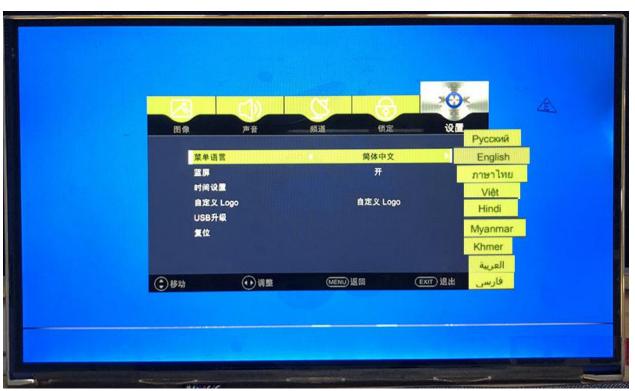

Input Source

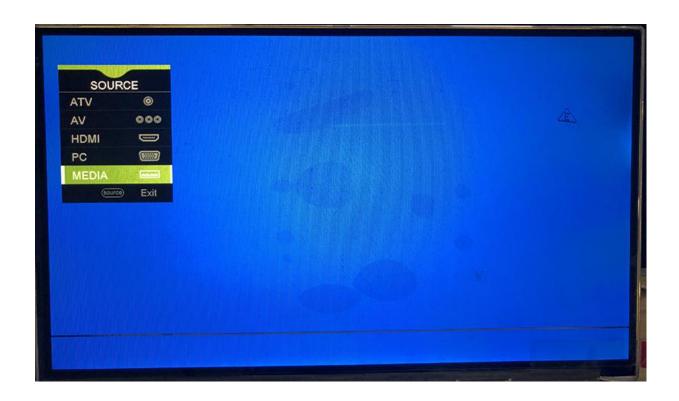

Press"MENU 1147" into Factory Setting

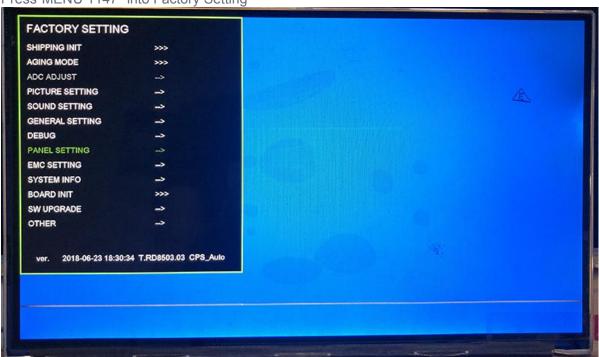

Panel Setting

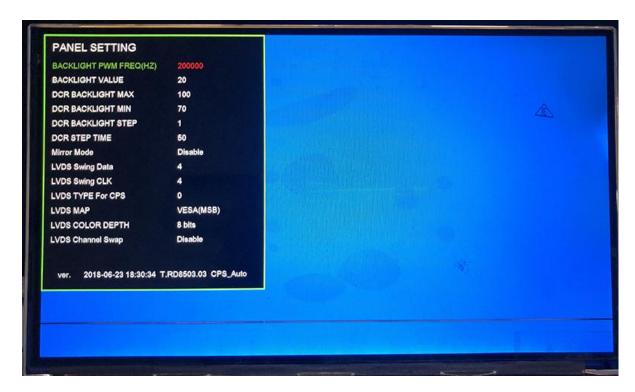

If your lcd display color is very bad, you can adjust the lvds parameters until the display is ok. you can also set mirror enable.

### System Info

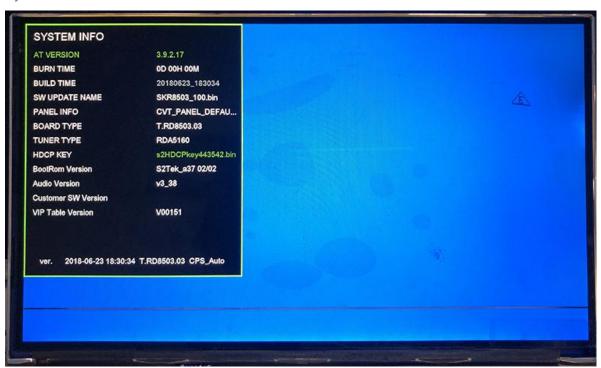

Set boot logo

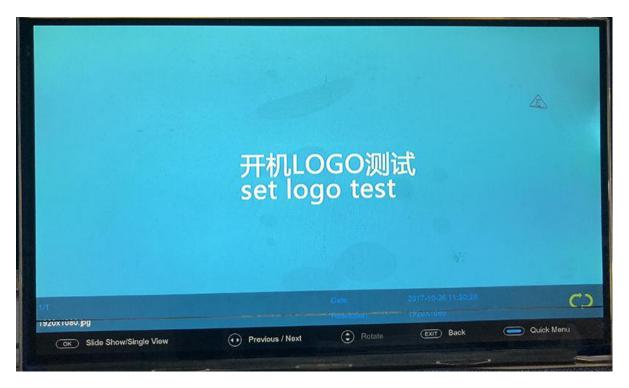

Press"input" choose media"-"photo" choose the photo you need (same resoluton as your lcd)

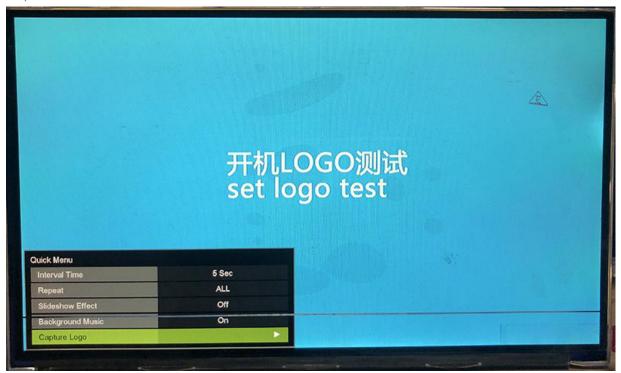

Press"LANG" on remote, choose "capture logo"

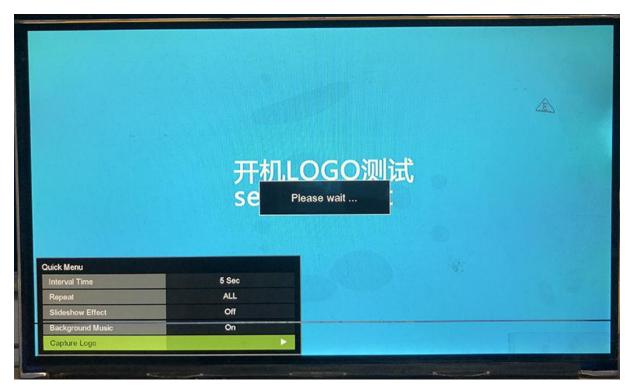

Press" right button" and wait

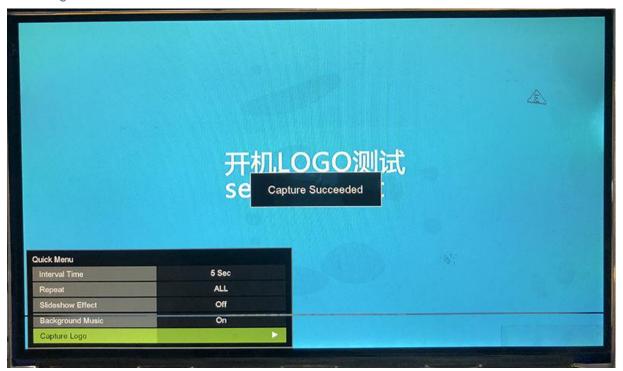

Capture succeeded

Play Video via USB port

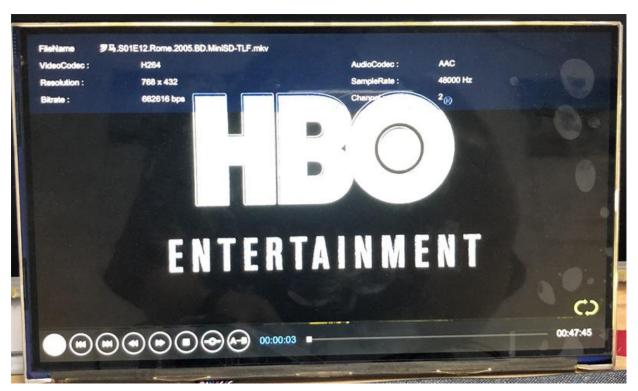

Play Music

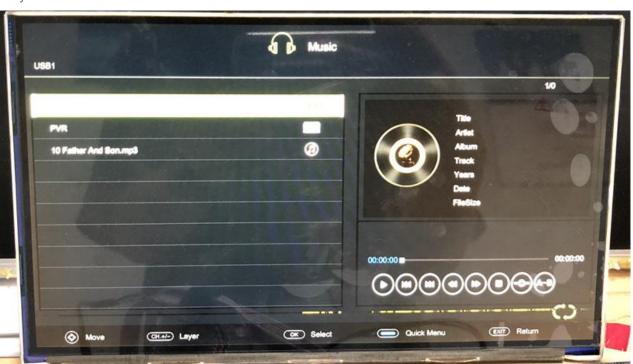

Play text

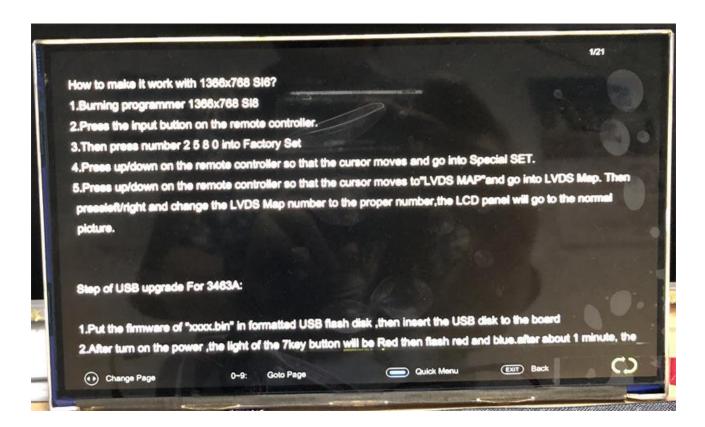

Connection Photo (just for reference)

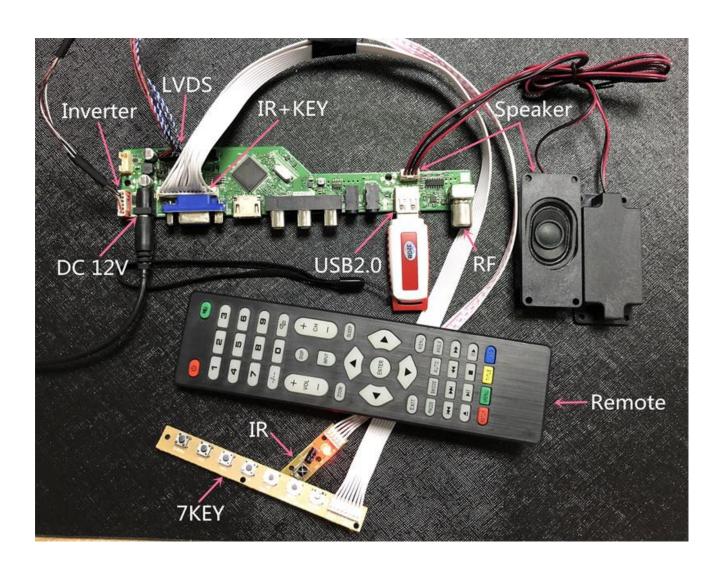